# **Ввод в эксплуатацию интерфейсного модуля ISM7 Краткое руководство**

# **Указание: Это руководство предназначено только для сетей с маршрутизатором и активированным DHCP (стандартные условия)!**

Если требуется интегрировать ISM7 в сеть без DHCP, необходимо выполнить указания, изложенные в руководстве по эксплуатации или обратиться к администратору.

Интерфейсный модуль ISM7 обеспечивает безопасный удаленный доступ к системе регулирования Wolf (WRS) через локальную сеть и Интернет.

С помощью модуля ISM7 можно виртуализировать текущие состояния и измеренные значения WRS, а также выполнять различные настройки.

Если модуль ISM7 подключен к Интернету, в случае неисправности системы отопления возможна отправка сообщений по электронной почте.

Модуль ISM7 предлагается в двух вариантах:

## ISM7i

Модуль ISM7i предназначен для установки в теплогенератор.

#### ISM7e

Модуль ISM7e предназначен для монтажа за пределами теплогенератора и поставляется с корпусом для настенного монтажа.

Возможности использования модуля ISM7

#### Портал Wolf Smartset

Портал Wolf Smartset доступен по адресу wolf-smartset.de. С помощью портала Wolf Smartset модулем ISM7 можно удобно управлять через Интернет с помощью браузера.

Мобильное приложение Wolf Smartset

С помощью мобильного приложения Wolf Smartset модулем ISM7 можно управлять как через Интернет, так и в локальной сети.

При управлении через Интернет требуется наличие учетной записи в портале wolf-smartset.de. Мобильное приложение Wolf Smartset доступно для операционной системы Android (с версии 4.1 и выше) и iPhone (с версии iOS 7 и выше).

## **1. Монтаж модуля ISM7**

Для получения подробной информации о монтаже см. руководство по монтажу и эксплуатации, глава 5.

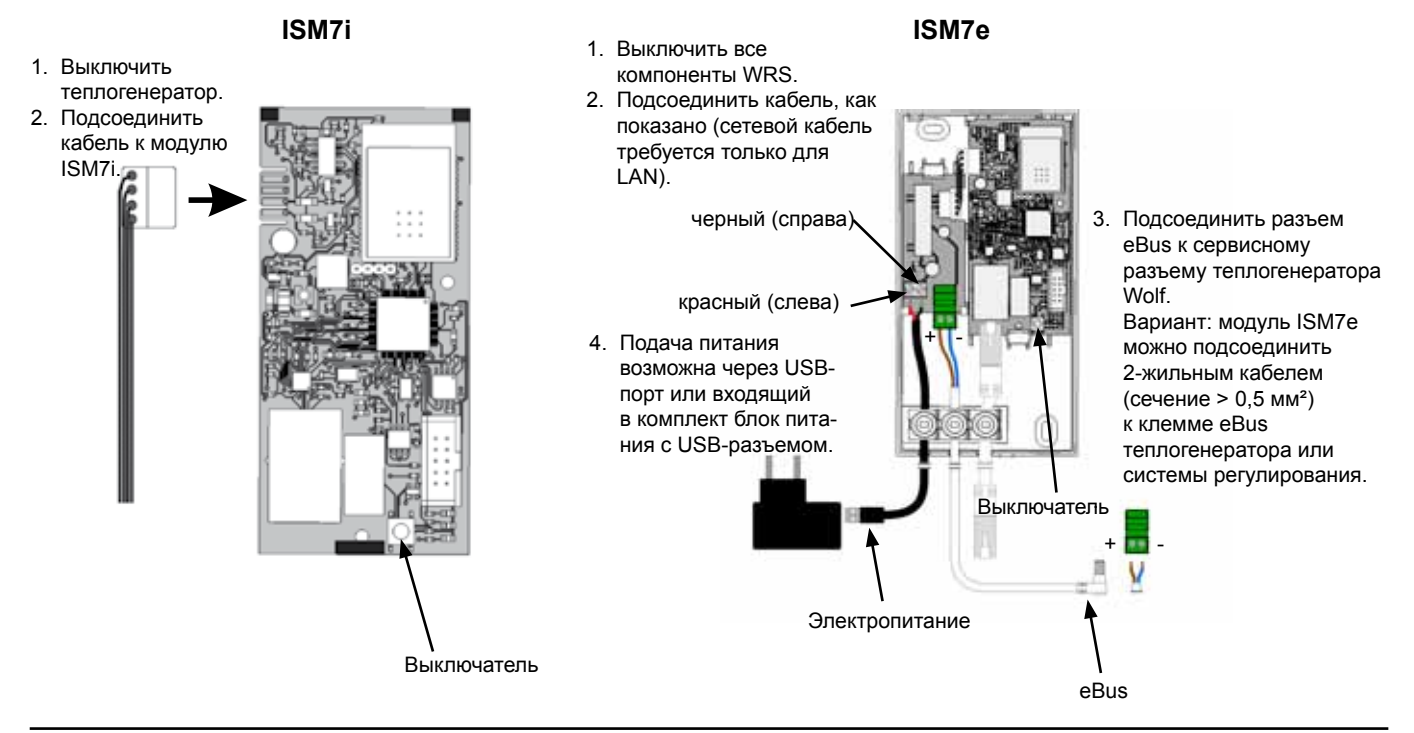

Wolf GmbH · Postfach 1380 · D-84048 Mainburg · Tel. +49-8751/74-0 · Fax +49-8751/741600 · Internet: www.wolf-heiztechnik.de

# **2. Подключение модуля ISM7 к локальной сети**

Для получения подробной информации о подключении к сети см. руководство по монтажу и эксплуатации, глава 6.

#### **Эксплуатация с сетевым кабелем:**

- 1. Отключить электропитание. Для этого выключить теплогенератор (ISM7i) или отсоединить USB-кабель (ISM7e).
- 2. Подсоединить сетевой кабель к модулю ISM7.
- 3. Подсоединить другой конец кабеля к маршрутизатору.
- 4. Включить электропитание.
- 5. Примерно через **3 минуты** желтый светодиод горит постоянно и можно устанавливать локальное соединение с мобильным приложением Smartset для Android или Smartset для iOS (пароль ISM7: 1111).

#### **Эксплуатация в сети WLAN:**

- 1. Внимание: сетевой кабель не должен быть подключен!
- 2. Включить модуль ISM7. Для этого включить теплогенератор (ISM7i) или подсоединить USB-кабель (ISM7e).
- 3. Нажатием кнопки включить функцию WPS (Wi-Fi protected setup, Push Button Configuration) на маршрутизаторе WLAN.
- 4. Затем (в течение 30 секунд) нажать кнопку на плате модуля ISM7 и удерживать ее нажатой 3 – 5 секунд (отпустить, когда загорятся зеленый и желтый светодиоды).
- 5. Красный светодиод на модуле ISM7 начинает быстро мигать. Если он горит постоянно, соединение установлено.
- 6. Примерно через **3 минуты** также постоянно загорается желтый светодиод и можно устанавливать локальное соединение с мобильным приложением Smartset для Android или Smartset для iOS (пароль ISM7: 1111).

#### **Указание**

Если эта настройка не работает, необходимо выполнить сброс параметров модуля ISM7 и повторить процедуру (нажать и удерживать кнопку более 10 с, затем выключить и включить электропитание)!

Если в сети имеется повторитель WLAN, необходимо учитывать следующее: У многих повторителей WLAN имеется кнопка WPS, которая предназначена **только** для соединения повторителя с маршрутизатором. Эта кнопка не позволяет запрограммировать новые устройства для сети WLAN.

Чтобы в такой ситуации установить соединение для модуля ISM7 через WPS, необходимо нажать кнопку WPS на маршрутизаторе. Модуль ISM7 должен находиться в зоне доступа маршрутизатора.

#### **3. После подключения к локальной сети можно активировать интернет-соединение**

## **Вызов модуля ISM7**

1. Для вызова интерфейса конфигурации модуля ISM7 используется интернет-браузер. В нем необходимо ввести сетевое имя модуля ISM7 (см. наклейку на сетевом гнезде модуля ISM7) в адресную строку браузера. Пример: http://ism704ec0bca035/

Обратите внимание: если вызов посредством сетевого имени не работает, добавьте расширение «.local». Пример: http://ism704ec0bca035.local/

Если интерфейс конфигурации все равно не удается вызвать, необходимо выполнить указания, изложенные в **главе 7** руководства по монтажу и эксплуатации. В качестве альтернативы интерфейс конфигурации также можно открыть с помощью мобильного приложения Wolf Smartset. Для этого следует выбрать «Локальное соединение» и затем нажать кнопку «Info» на установке) (см. также главу 7.1 в руководстве по монтажу и эксплуатации.

- 2. Выберите в интерфейсе конфигурации модуля ISM7 пункт меню **Сеть** и выполните вход, используя имя пользователя «admin» и пароль «1111».
- 3. Введите в поле «Пароль ISM7» выбранный пароль. Минимальные требования: Пароль должен иметь длину не менее восьми знаков и содержать минимум одну строчную и одну прописную букву, а также цифру или специальный символ. **Совет:** Запишите выбранный пароль под именем «Пароль ISM7».
- 4. Установите **флажок** для пункта «Разрешить соединение с сервером портала Wolf».
- 5. Нажмите кнопку «Сохранить настройки».
- 6. Перезапустите модуль ISM7 (выключите и включите установку (ISM7i) или отсоедините и подсоедините USB-кабель (ISM7e)).
- 7. Сначала около **5 минут** мигает желтый светодиод. Когда он загорается постоянно, через небольшое время начинает мигать зеленый светодиод. Через несколько минут зеленый светодиод загорается постоянно, что означает, что соединение с порталом успешно установлено. (Красный светодиод горит только при работе в сети WLAN.)

## **Регистрация на портале Wolf**

8. Добавьте модуль ISM7 в учетную запись по адресу wolf-smartset.de. Для получения необходимой информации см. **главу 8.3** в руководстве по эксплуатации. Если у пользователя отсутствует учетная запись, выполните действий, описанные в **главе 8.2** руководство по эксплуатации.